ŕ

# Lathund

# Konfigurera Teknisk Förvaltning - Alternativ Teknisk Förvaltning

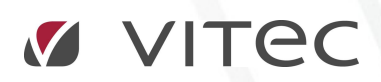

VITEC Affärsområde Fastighet • www.vitec.se • infofastighet@vitec.se • Växel 090-15 49 00

GÖTEBORG: REDEG 1 C, 426 77 V. FRÖLUNDA • KALMAR: BORGMÄSTAREGATAN 5, BOX 751, 391 27 KALMAR, VÄXEL: 0480-43 45 00 • LINKÖPING: SNICKAREGATAN 20, BOX 472, 581 05 LINKÖPING • MALMÖ: RUNDELSGATAN 16, 211 36 MALMÖ • STOCKHOLM: LINDHAGENSGATAN 116, BOX 30206, 104 25 STHLM, VÄXEL: 08-705 38 00 • UMEÅ: TVISTEVÄGEN 47, BOX 7965, 907 19 UMEÅ • VÄSTERÅS: KOPPARBERGSVÄGEN 17, BOX 209, 721 06 VÄSTERÅS • ÖSTERSUND: PRÄSTGATAN 51, 831 34 ÖSTERSUND, VÄXEL: 08-705 38 00

# INNEHÅLLSFÖRTECKNING

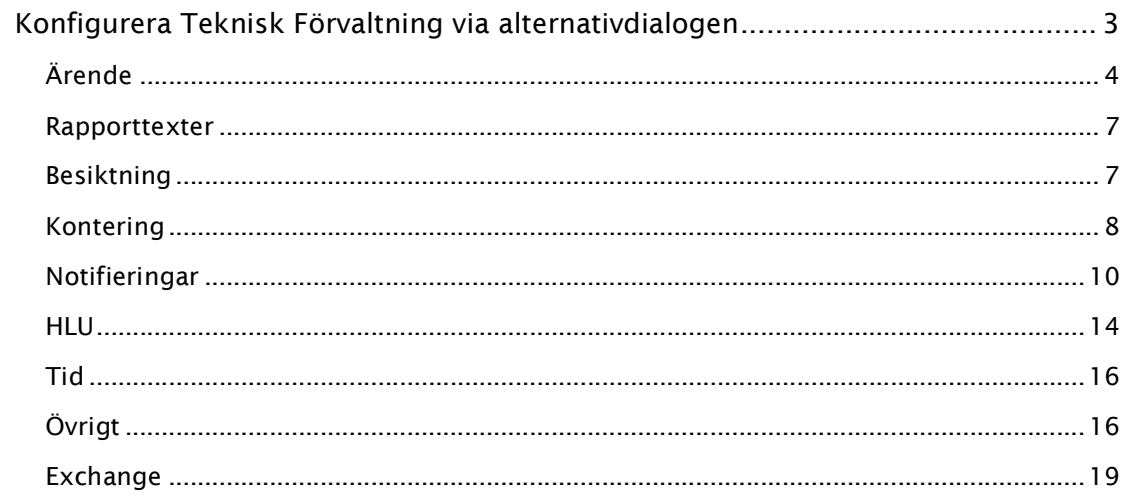

# KONFIGURERA TEKNISK FÖRVALTNING VIA ALTERNATIVDIALOGEN

Det finns en mäng olika inställningar att göra i Teknisk Förvaltning och denna lathund beskriver dessa. Man når inställningarna i huvudmenyn under Inställningar -> Alternativ, enligt nedan.

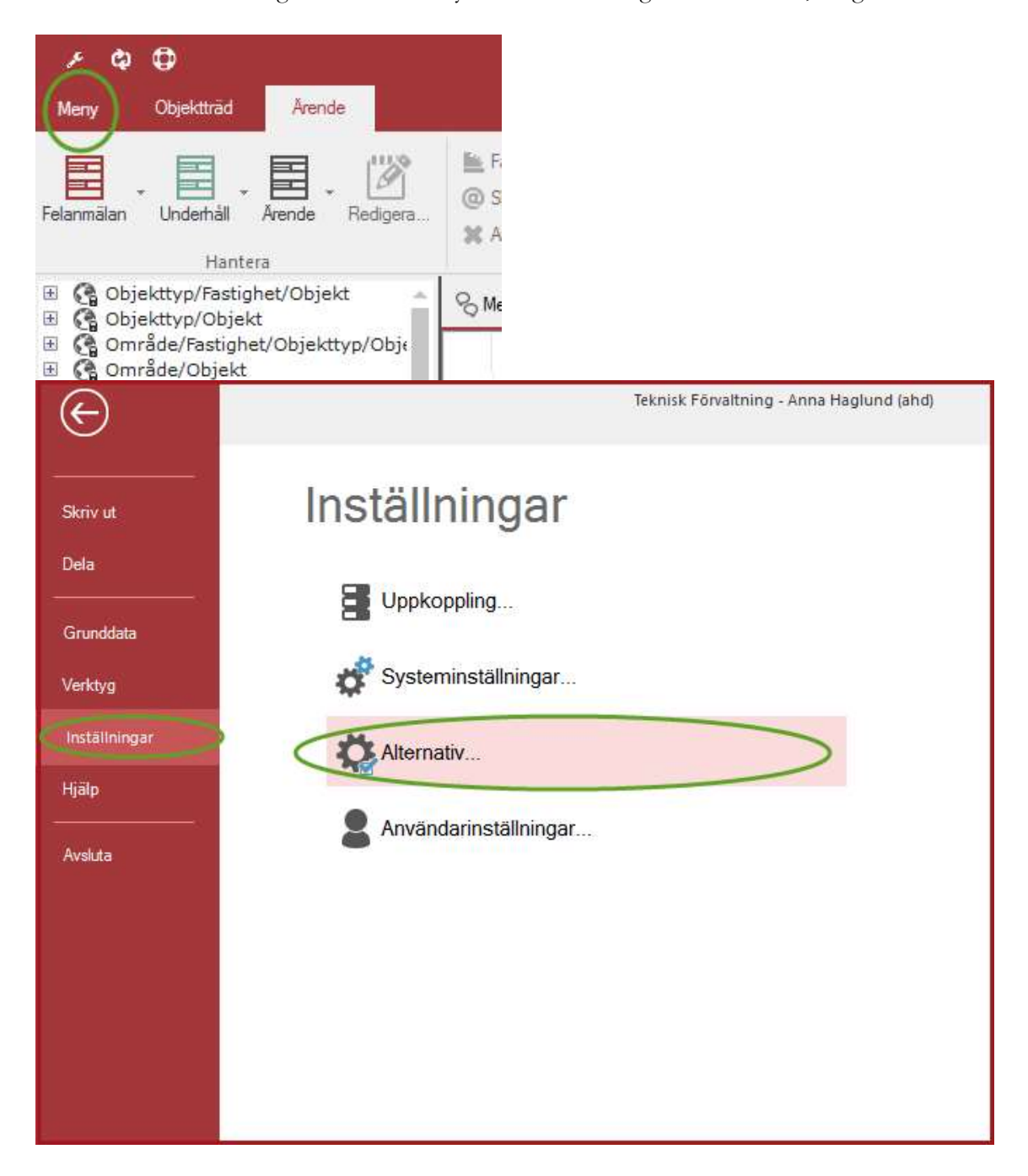

Följande dialog innehåller de inställningar som man kan göra i Teknisk Förvaltning. Varje flik kommer att beskrivas i detalj i kommande kapitel.

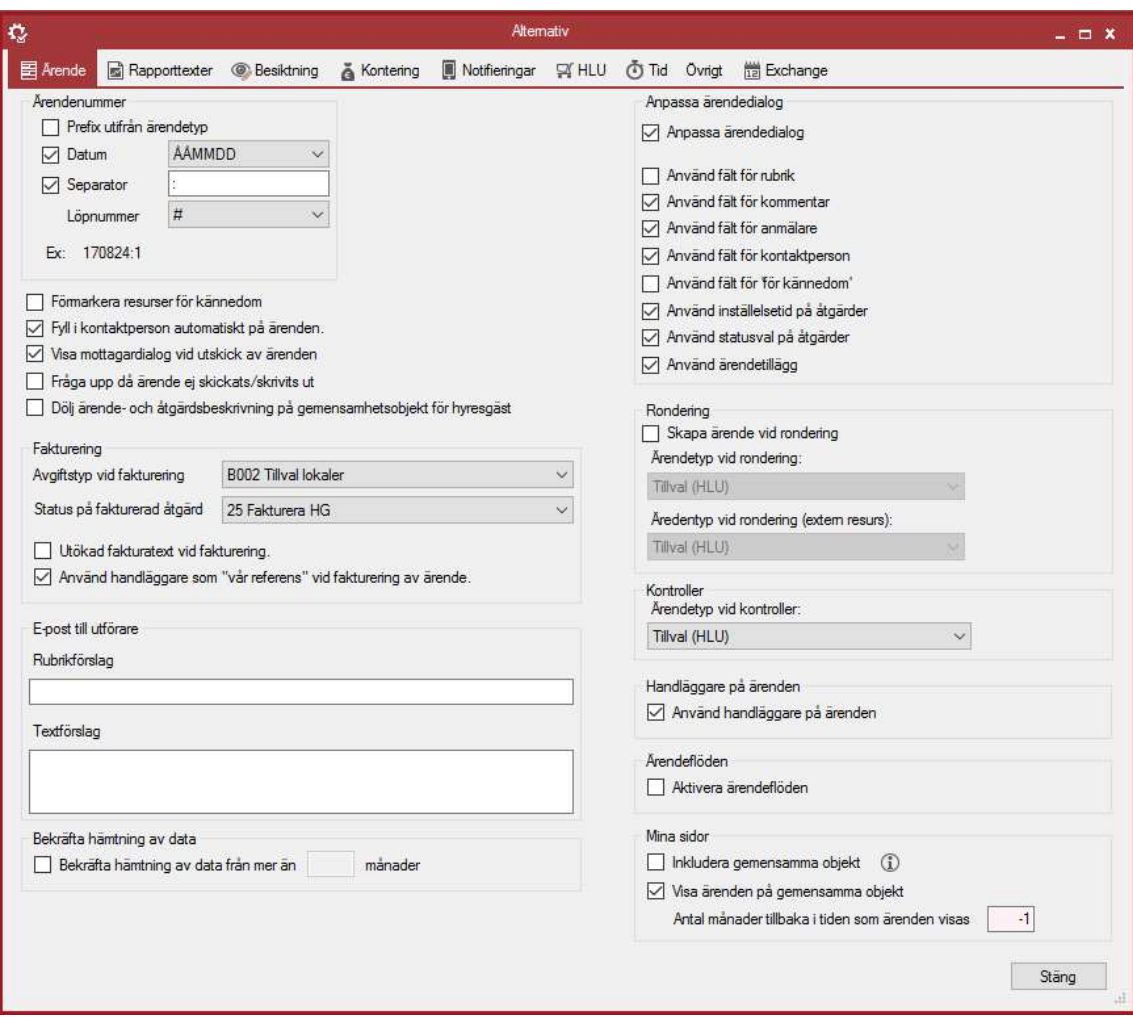

# ÄRENDE

I denna flik ställer man parametrar som har med ärenden att göra.

#### ÄRENDENUMMER - PREFIX UTIFRÅN ÄRENDETYP

Avgör om ärendetypens prefix ska komma före ärendenumret så att man kan ha olika ärendenummerserier beroende på ärendetyp.

#### ÄRENDENUMMER - DATUM

Avgör om man ska ha datum i ärendenumret eller ej eller om det bara ska vara ett löpnummer. Man kan i listan välja om man ska basera ärendenumret på år, månad och dag eller bara år.

# ÄRENDENUMMER - SEPARATOR

I denna ruta kan man välja vilken separator man ska ha mellan löpnumret och datumet.

# ÄRENDENUMMER - LÖPNUMMER

Här kan man välja hur löpnumret ska se ut. ### betyder till exempel att löpnumret blir 0-utfyllt så att det för formatet 001.

#### FÖRMARKERA RESURS FÖR KÄNNEDOM

Om man väljer detta kommer alla kopplade resurser på fastigheten att sättas till kännedomskopia. Detta förutsätter att fältet "för kännedom" visas i ärendedialogen.

# FYLL I KONTAKTPERSONAUTOMATISK PÅ ÄRENDEN

Avgör om en eventuell kontaktperson som är registrerad på ett kontrakt ska fyllas i som kontaktperson med automatik på ärendet.

# VISA MOTTAGARDIALOG VID UTSKICK AV ÄRENDEN

När man i ett ärende väljer spara och skicka kan man med detta alternativ välja om man vill visa mottagardialog eller inte för att direkt skicka åtgärder till resurs alternativt skriva ut ärendet. Detta styrs per resurs och kommunikationstyp. Väljer man att inte visa mottagardialog måste man manuellt skicka dessa.

# FRÅGA UPP DÅ ÄRENDE EJ SKICKATS/SKRIVITS UT

Med detta val ikryssat får man alltid en fråga om man vill skriva ut ärendet när man stänger dialogrutan för ärende.

# DÖLJ ÄRENDE- OCH ÅTGÄRDSBESKRIVNING PÅ GEMENSAMHETSOBJEKT FÖR HYRESGÄST

Med detta val ikryssat döljs texter på ärenden på Mina Sidor på gemensamhetsobjekt. Detta kan vara bra då man tillåter hyresgäster att felanmäla på till exempel tvättstugor som andra hyresgäster kan se.

#### FAKTURERING – AVGIFTSTYP VID FAKTURERING

Här väljer man vilken avgiftstyp som ska användas vid fakturering av felanmälansärenden.

# FAKTURERING – STATUS PÅ FAKTURERAD ÅTGÄRD

Här väljer man vilken status en fakturerad åtgärd ska få efter att den är fakturerad. Ett tips är att välja en status som har markeringen ej redigeringsbar så att åtgärden blir låst för redigering.

# FAKTURERING – UTÖKAD FAKTURATEXT VID FAKTURERING

Avgör om det i fakturatexten ska specificeras även tid och material som är nedlagd på åtgärden.

# FAKTURERING – ANVÄND HANDLÄGGARE SOM "VÅR REFERENS" VID FAKTUREREING AV ÄRENDE

Avgör om systemet ska sätta handläggarens namn som vår referens på fakturor från ärenden.

# E-POST TILL UTFÖRARE – RUBRIKFÖRSLAG

När man skickar ett e-postmeddelande på ett ärende till en resurs kan man här välja att fylla i en standardtext som alltid ska synas i rubriken.

# E-POST TILL UTFÖRARE – TEXTFÖRSLAG

När man skickar ett e-postmeddelande på ett ärende till en resurs kan man här välja att fylla i en standardtext som alltid ska synas i meddelandet.

# BEKRÄFTA HÄMTNING AV DATA

Gör så att man varna användarna för att de tar ut stora mängder data. Man kan ställa in vid det antal månader som man vill att en varning ska visas. När en användare valt att hämta data för mer än intervallet så kommer en varning upp som man kan svara ja eller nej på. Svarar man ja hämtas data, och svara man nej görs ingenting.

# ANPASSA ÄRENDEDIALOG

Öppnar upp möjligheten att välja vilka fält som ska visas i ärendedialogen.

# ANPASSA ÄRENDEDIALOG – ANVÄND FÄLT FÖR RUBRIK

Visar eller döljer fältet för rubrik.

# ANPASSA ÄRENDEDIALOG – ANVÄND FÄLT FÖR KOMMENTAR

Visar eller döljer fältet för kommentar.

#### ANPASSA ÄRENDEDIALOG – ANVÄND FÄLT FÖR ANMÄLARE

Visar eller döljer fältet för anmälare.

# ANPASSA ÄRENDEDIALOG – ANVÄND FÄLT FÖR KONTAKTPERSON

Visar eller döljer fältet för kontaktperson.

# ANPASSA ÄRENDEDIALOG – ANVÄND FÄLT FÖR "FÖR KÄNNEDOM"

Visar eller döljer fältet för "för kännedom".

# ANPASSA ÄRENDEDIALOG – ANVÄND INSTÄLLSETID PÅ ÅTGÄRDER

Visar eller döljer fältet för inställelsetid på åtgärd.

#### ANPASSA ÄRENDEDIALOG – ANVÄND STATUSVAL PÅ ÅTGÄRDER

Visar eller döljer fältet för statusval på åtgärder.

#### RONDERING – SKAPA ÄRENDE VID RONDERING

Avgör om det alltid ska skaps ett ärende som behållare för alla åtgärder i en rond vid avrapportering av rond.

#### RONDERING – ÄRENDETYP VID RONDERING

Här väljer man vilken ärendetyp som ska användas vid skapande av ärende vid rondering.

# RONDERING – ÄRENDETYP VID RONDERING (EXTERN RESURS)

Här väljer man vilken ärendetyp som ska användas vid skapande av ärende vid rondering som extern resurs avrapporterar.

#### KONTROLLER – ÄRENDETYP VID KONTROLLER

Här väljer man vilken ärendetyp som ska användas vid skapande av ärende från kontroller.

#### HANDLÄGGARE PÅ ÄRENDEN – ANVÄND HANDLÄGGARE PÅ ÄRENDEN

Avgör om man ska använda sig av funktionalitet kring handläggare på ett ärende.

#### ÄRENDEFLÖDEN – AKTIVERA ÄRENDEFLÖDEN

Avgör om man ska använda ärendeflöden eller ej.

#### RAPPORTTEXTER

I denna flik kan man ändra texter för två olika rapporter. De fasta texter som man kan ändra listas nedan:

- Besiktningsrapport Inflyttande
	- o Besiktningsbokning
	- o Försättsblad besiktningsutlåtande
- Beställningslista HLU
	- o Beställningsgodkännande

De fasta texterna kan sedan användas i standardrapporterna för "Besiktningsrapport – Inflyttande" samt "Beställningslista HLU"

#### **BESIKTNING**

#### AVGIFTSTYP DÅ HYRESGÄSTEN SKALL BETALA, EJ MOMSPLIKTIGT OBJEKT

Här sätter man avgiftstypen på ej momspliktiga objekt som ska faktureras efter besiktning.

#### AVGIFTSTYP DÅ HYRESGÄSTEN SKALL BETALA, MOMSPLIKTIGT OBJEKT

Här sätter man avgiftstypen på momspliktiga objekt som ska faktureras efter besiktning.

# LÅS AVGIFTSTYP VID FAKTURERING

Låser de ovan givna avgiftstyperna vid fakturering. För att kunna ändra dessa vid faktureringstillfället krävs att inloggad användare har rättigheten "Byta låst avgiftstyp vid fakturering".

# STANDARD STATUS PÅ UTFÖRD BESIKTNING

Ange vilken status som ska sättas på utförd besiktning

#### STANDARD STATUS PÅ FAKTURERAD BESIKTNING

Ange vilken status som ska sättas på fakturerad besiktning

# UTÖKAD FAKTURATEXT VID FAKTURERING

Avgör om det i fakturatexten skall specificeras åtgärder som fått anmärkningar på besiktningen.

# ANVÄND HANDLÄGGARE SOM "VÅR REFERENS" VID FAKTUREREING AV BESIKTNING

Avgör om systemet ska sätta handläggarens namn som vår referens på fakturor från besiktning.

# **KONTERING**

Kontering är en intern verifikation av en transaktion. Med andra ord är kontering ett sätt för ett företag att kvittera att och hur affärshändelser har inträffat och koppla dessa till olika konton. Nedan visar hur fliken för kontering ser ut

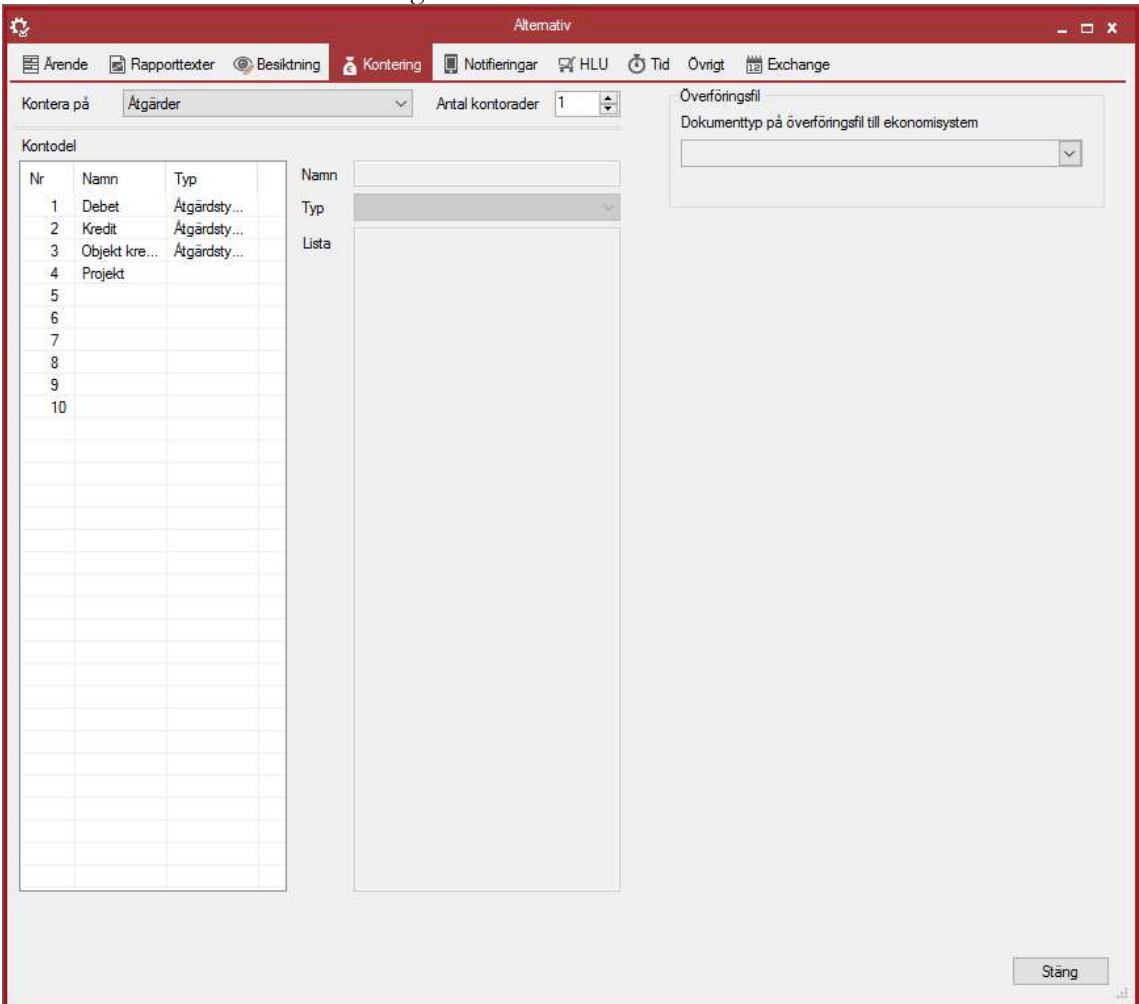

Vid aktivering av kontering är det första valet man bör göra att sätta vad man vill kontera på genom att välja ett av valen Ärende eller Åtgärd i listan i övre delen av dialogen. I denna lista kan man även inaktivera kontering genom att välja –Ingen kontering-. Efter detta väljer man om man vill använda en eller två kontorader. Dubbla kontorader är användbart när man vill använda separata konton för debet och kredit.

I listvyn med kontodelar finns möjlighet att lägga till och redigera de olika kontodelar man vill använda i sin kontering. Vi kan här skriva in ett namn på vår kontodel, samt välja en typ på den. Majoriteten av valen för typ är självförklarande, t.ex. Objekt och Förvaltare, och beskriver varifrån kontouppgift skall hämtas. Skapar man t.ex. ett ärende under objektet X så kommer kontodelar med typ Objekt att hämtas från objektet X kontoinställningar (går att hitta under Egenskaper för objektet).

Ägare: Hämtar fältet "Konto" som ligger på ägaren Förvaltare: Hämtar fältet "Konto" som ligger på förvaltaren Fastighet konto 2: Hämtar fältet "Konto 2" som ligger på fastigheten Byggnad: Om objektet är kopplat till byggnad så hämtas fältet "Konto" Objekt: Hämtar fältet "Konto 1" som ligger på objektet Åtgärdstyp konto 1: Hämtar fältet "Konto 1" som ligger på åtgärdstyp Åtgärdstyp konto 2: Hämtar fältet "Konto 2" som ligger på åtgärdstyp Åtgärdstyp konto 3: Hämtar fältet "Konto 3" som ligger på åtgärdstyp

# Det hämtade datat läggs som förval på arbetsordern men går även att redigera manuellt.

Väljer man däremot typ Lista… så får man möjligheten att själva skriva i en lista av möjliga alternativ för den kontodelen. Det ser ut så här:

Kontodel

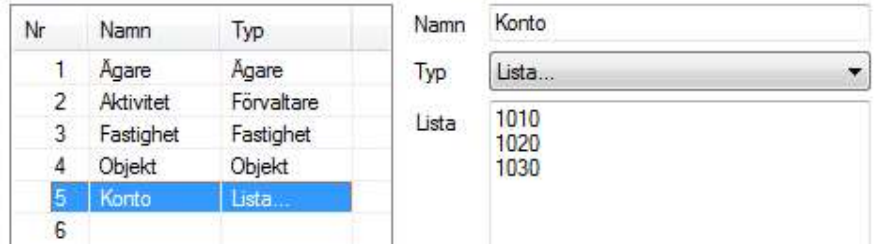

I fallet ovan har vi kontodelen Konto som kan anta värdena 1010, 1020, 1030. Med de inställningar som visas i bilderna ovan kommer ärendedialogen se ut något liknande detta (beroende på vilka fält man aktiverat i dialogen):

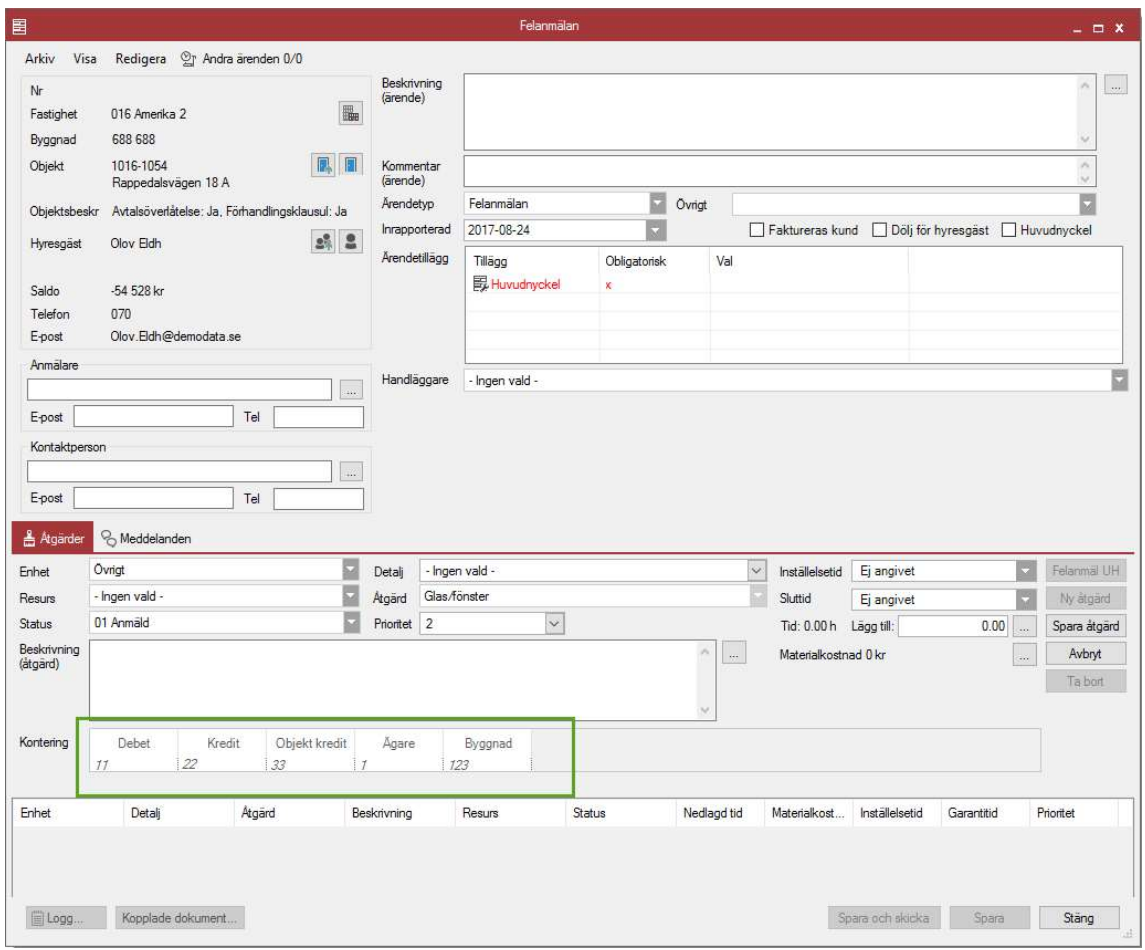

Vi ser i bilden ovan att konteringsinformationen har fyllts i för Debit, Kredit, Objekt kredit, Ägare och Byggnad.

# ÖVERFÖRINGSFIL

Här väljer man var i dokumentarkivet som överföringsfilen för ärendekontering till ekonomisystem ska lagras. Om inget är valt lagras filen inte i dokumentarkivet.

# NOTIFIERINGAR

Fliken Notifieringar under Alternativ används för att justera hur arbetsordernotifieringar skall skickas, samt hur de ska se ut. Fliken ser ut så här:

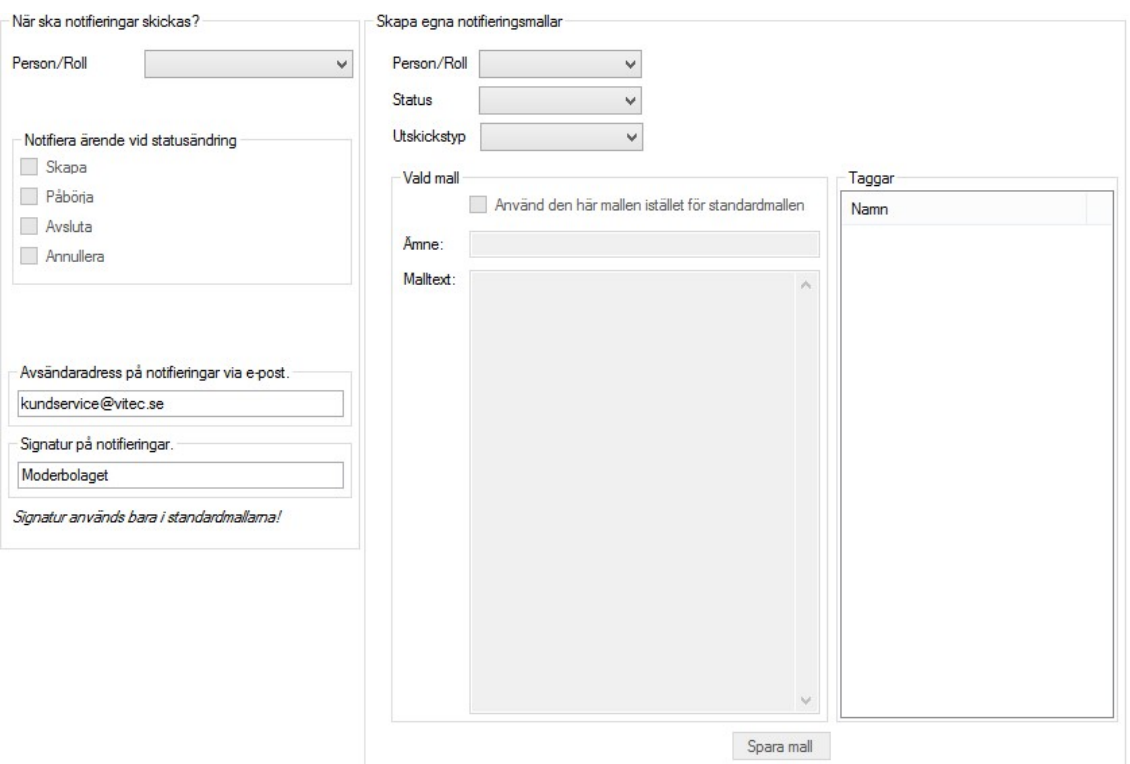

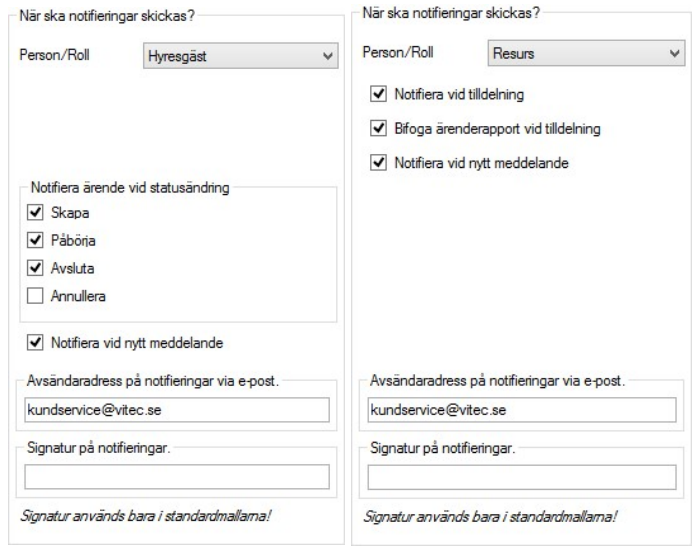

Fönstret är uppdelat i två delar där valen i den vänstra delen avgör i vilka lägen notifieringar skall skickas:

 Till att börja med väljer man en roll som man vill justera inställningarna för. I dessa fall har vi valt Hyresgäst och resurs, vilket då innebär den hyresgäst som är kopplat till objektet ärendet gäller. Vi har i exemplet ovan även angett att notifieringar skall gå ut till hyresgästen när ärendet får

statusen *Skapad, påbörjat* eller *Avslutad*.<br>Man kan även välja om man vill notifiera vid nytt meddelande till hyresgäst genom att klicka i den rutan.

Till höger ser man hur man kan konfigurera resursnotifieringar genom att notifiera vid tilldelning, meddelanden samt även välja om ärenderapporten ska bifogas vid notifieringsmail.

I de två textrutorna längst ner kan man fylla i vilken avsändaradress man vill skall användas när notifieringar går ut. Detta kan vara nåt i stil med info@kundensdomän.se eller liknande. Under denna ruta kan man fylla i en signatur att använda i sina notifieringar. Värt att notera är den lilla texten som säger Signatur används bara i standardmallarna!. Signaturen kommer alltså inte användas när man skapar egendefinerade mallar (vi kommer till strax), eftersom det där är möjligt att sätta individuella signaturer på varje enskild notifiering om man så vill.

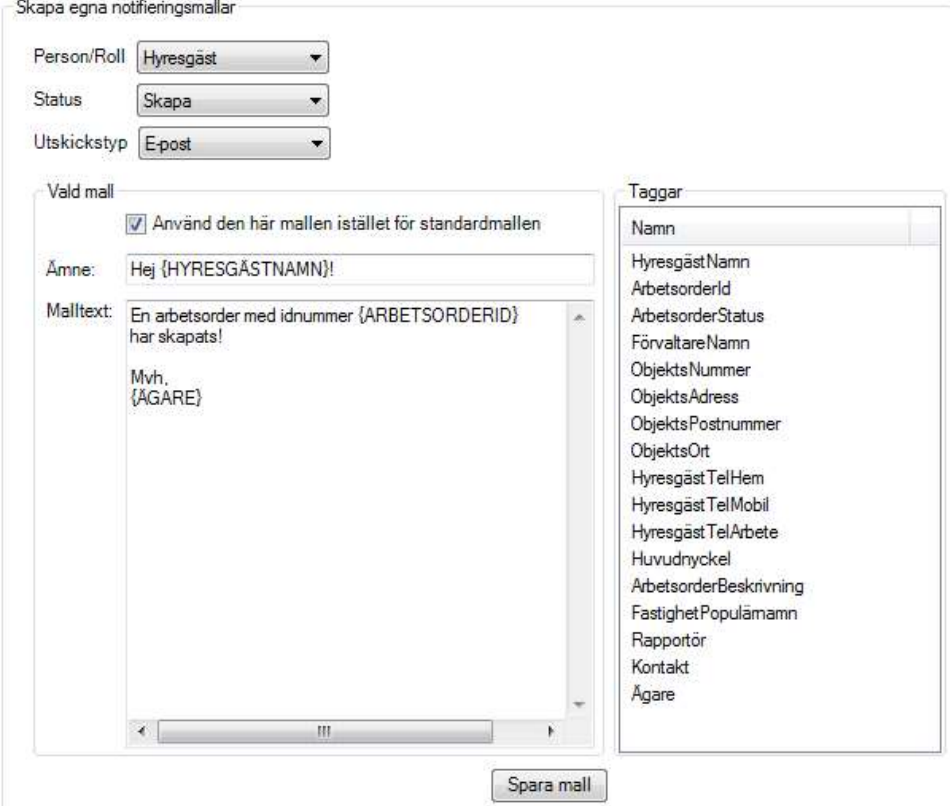

I den högra delen av fönstret för Notifieringar hittar vi följande val:

Här kan man skapa egendefinierade mallar för de olika notifieringarna som finns. När man vill skapa sin första mall börjar man med att välja en Person/Roll i listan överst. Valet av person/roll styr dels vilka val som finns i listan Status, men även vilka Taggar som kan användas i mallen. Den sista listan i den övre delen av fönstret är Utskickstyp som styr vilken typ av utskick mallen kommer gälla. Ofta vill man kunna separera den mall man använder för notifieringar via SMS från den man använder vid E-post då det finns utrymmesbegränsningar i den förra.

I bilden ovan har vi valt rollen Hyresgäst, statusen Skapa och utskickstypen E-post. Vi har även bockat i kryssrutan Använd den här mallen istället för standardmallen. Vad allt detta gör är att säga åt systemet att istället för den mall som vanligtvis skickas ut vill vi i fallet när ett ärende får statusen Skapad och en notifiering av typen E-post skall skickas till Hyresgästen så skickar vi den mall vi angett i textrutorna under istället. Textrutan Ämne är aktiv för både utskickstypen SMS och Epost men används bara när e-post skickas. Denna anger helt enkelt vad som skall stå i ämnesraden i e-posten. Texten i rutan Malltext är själva meddelandet som skall gå ut.

Finessen med de egendefinierade mallarna är att man utöver att kunna styra varje enskild malls utseende och innehåll även kan lägga till dynamisk data till mallen. Dynamisk data innebär i det här fallet information kopplad till föränderliga saker, så som t.ex. vilket id ärendet har och vilken hyresgäst som ärendet kommer gälla. I listan Taggar till höger finns en sammanställning av den dynamiska informationen som finns tillgänglig för just denna person/roll. Genom att använda "drag & drop" kan man enkelt ta tag i en rad i listan och släppa den någonstans i antingen

malltexten eller ämnesraden. Raden infogas som en {TAGG} där muspekaren befann när man släppte knappen och kommer innan notifieringen skickas ut att bytas ut mot motsvarande data från arbetsordern, hyresgästen eller någon annan dynamisk information kopplad till notifieringen.

När man sedan är klar med sin mall trycker man på *Spara mall*.<br>För att en person/roll ska motta notifieringar krävs det att man aktiverar detta i grunddata. I bilden nedan ser vi hur notifieringar aktiveras för en hyresgäst genom personregistret i grunddata:

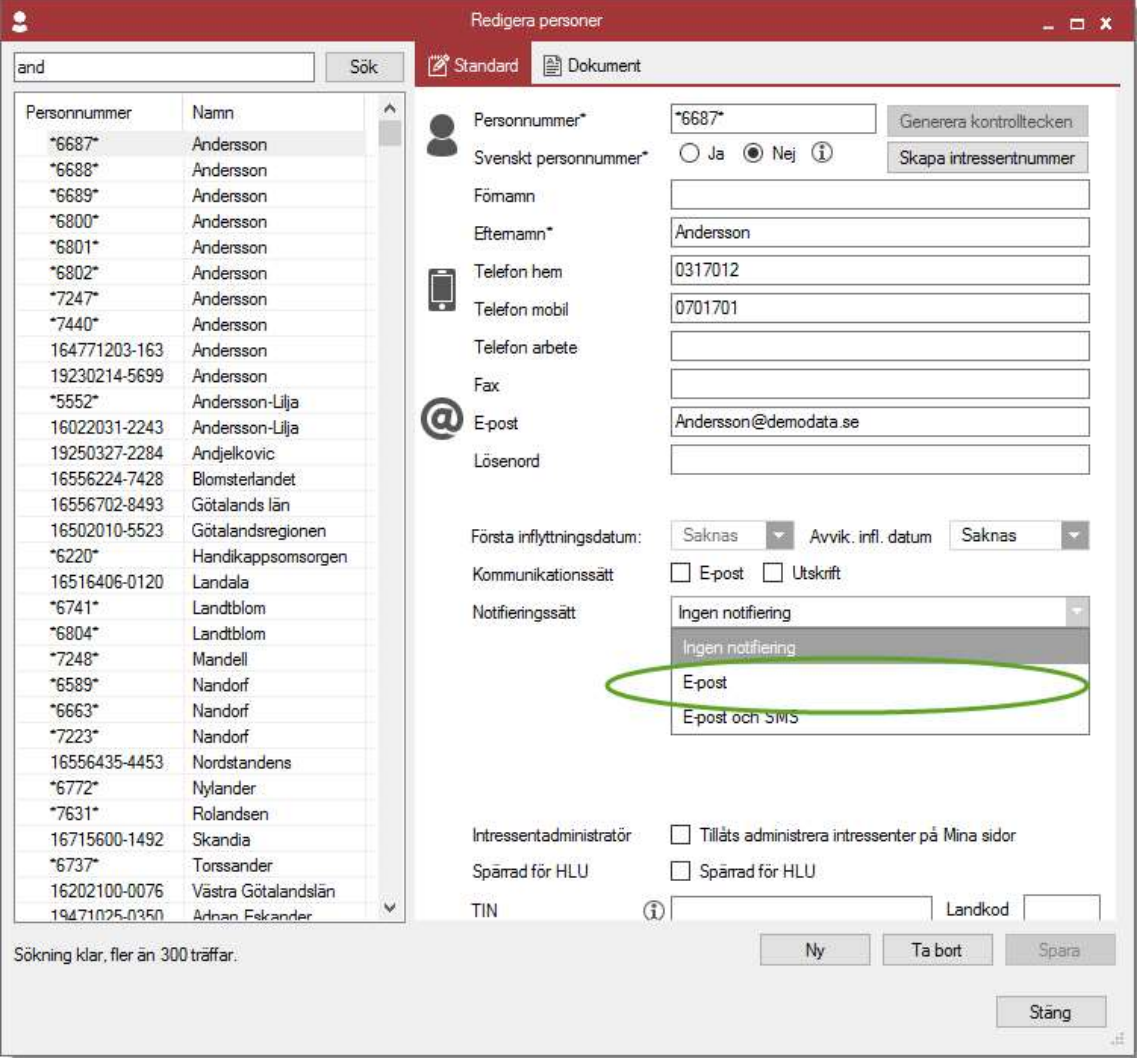

Liknande aktiveringar görs för resurser.

# HLU

Nedan visas dialogen för HLU

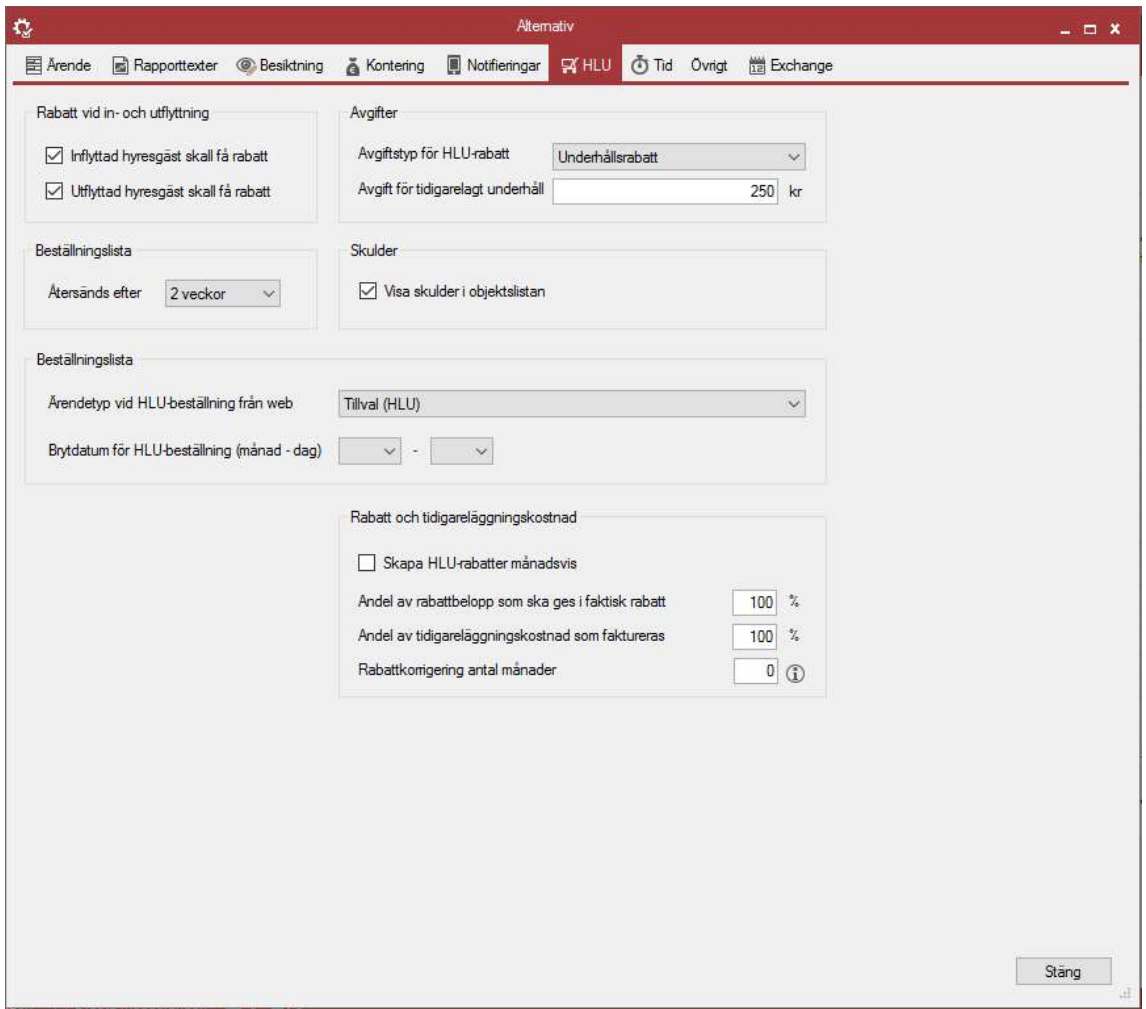

#### RABATT VID IN- OCH UTFLYTTNING

Normalt så räknas HLU-rabatter ut som en årsvis rabatt. I de fall där hyresgäster flyttat ut och/eller in under året kan man med dessa kryssboxar avgöra om hyresgästen skall erhålla rabatten eller inte.

# BESTÄLLNINGSLISTA

I denna ruta bestämmer man hur lång tid hyresgästerna har på sig att returnera den beställningslista som skickas ut. På beställningslistan kommer ett "svara-senast-datum" att skrivas ut, och det räknas fram som utskriftsdatum plus det som är valt i rutan för "Återsändes efter".

Ärendetyp vid HLU-beställning från web avgör vilken ärendetyp som en sådan beställning blir.

Brytdatum för HLU-beställning fungerar så att beställningar till och med angivet datum görs för innevarande år och efter angivet datum görs för kommande år. Om inget datum anges gäller 1/7 som brytdatum.

# AVGIFTER

De rabatter som ges till hyresgäster för HLU måste i det hyresadministrativa programmet kopplas till en avgiftstyp. Detta väljs i rutan för "Avgiftstyp"

Om hyresgästen väljer att beställa tidigarelagt underhåll kan detta kopplas till en avgift som anges i rutan för "Avgift för tidigarelagt underhåll". Denna avgift har ingen praktisk betydelse annat än att den kommer ut på beställningslistan. Själva avgiften får sedan skapas manuellt i det hyresadministrativa programmet.

# RABATT OCH TIDIGARELÄGGNINGSKOSTNAD - SKAPA HLU-RABATTER MÅNADSVIS

Här kan man ange att man vill dela upp HLU-rabatterna månadsvis och inte årsvis. För att denna inställning ska börja gälla måsta man starta om programmet.

# RABATT OCH TIDIGARELÄGGNINGSKOSTNAD – ANDEL AV RABATTBELOPP SOM SKA GES I FAKTISK RABATT

Här kan man styra hur stor del av den faktiska kostnaden (som styrs av priset på åtgärden) som ska ges i rabatt.

# RABATT OCH TIDIGARELÄGGNINGSKOSTNAD – ANDEL AV TIDIGARELÄGGNINGSKOSTNAD SOM SKA FAKTURERAS

Här kan man styra hur stor del av tidigareläggningskostnaden (som styrs av priset på åtgärden) som ska faktureras.

# SKULDER

HLU-rabatter räknas fram oavsett hyresgästens saldo gentemot bostadsföretaget. Men att ge rabatter till hyresgäster som har skulder är i många fall inte önskvärt. Kryssboxen "Visa skulder i objektslistan" kommer att fylla en kolumn på HLU-sidan där hyresgästens saldo framgår bredvid den eventuella rabatten och ger användaren att exkludera hyresgäster med skulder. Vid visning av hyresgästers skulder kan framtagandet av HLU-listan upplevas som lite långsam.

# TID

# TID – ANVÄND TIDREGISTRERING PÅ KONTROLLER

Möjliggör tidregistrering på kontroller. Påverkar även appen.

# TID – ANVÄND TIDREGISTRERING PÅ BESIKTNINGAR

Möjliggör tidregistrering på besiktningar. Påverkar även appen.

# TID – ANVÄND TIDREGISTRERING PÅ ÅTGÄRDER

Möjliggör tidregistrering på åtgärder. Påverkar även appen.

# TID – ANVÄND TIDTYPER

Gör det möjligt att när man registrerar tid även ange tidtyp. Tidtyper läggs in under grunddata.

# ÖVRIGT

I denna flik återfinns övriga inställningar av Teknisk Förvaltning.

# DOKUMENT – DOKUMENTTYP PÅ DOKUMENT SKAPADE FRÅN HANDDATOR

Anger var i dokumentarkivet som dokument skapade i appen lagras.

#### RESURSER – RESURSGRUPPER PER FASTIGHET

Anger om man vill använda resurskopplingar så att en resurs kan ha olika grupptillhörighet beroende på fastighet.

#### RESURSER – KRAV PÅ SÄKRA LÖSENORD

Anger att det är krav på säkra lösenord för resurser som loggar in i Webfelanmälan. Lösenordet måste då följa nedan regelverk:

- Lösenordet är minst åtta tecken långt
- Innehåller minst en siffra (0-9)
- Innehåller minst en liten bokstav (a-ö)
- Innehåller minst en stor bokstav eller ett specialtecken
	- o Godkända specialtecken: ! #  $\alpha$  % & / () = ?  $\hat{\omega} f$ ,  $\hat{\gamma}$  \* : . + { [] }

# PLANERAT UNDERHÅLL – FÖRESLÅ ANTAL FRÅN ENHETENS AREA

Används om man vill ha en åtgärds antal ska fyllas i automatiskt med hjälp av enhetens area vid nyuppläggning av åtgärder.

# PLANERAT UNDERHÅLL – TILLÅT FLER ÄN EN PLANERAD ÅTGÄRD AV SAMMA ÅTGÄRDSTYP PÅ SAMMA ENHET

Om inte detta alternativ används kommer programmet vid nyskapande av åtgärd av samma typ och samma enhet föreslå flytt av åtgärder istället för att skapa en dubblett.

# PLANERAT UNDERHÅLL – SKAPA ALLTID NY ÅTGÄRD VID AVSLUT AV PLANERAD ÅTGÄRD

Med detta alternativ valt skapas en ny åtgärd vid avrapportering även om intervallet är 0.

# PLANERAT UNDERHÅLL – SKAPA INTE AVRAPPORTERAD ÅTGÄRD DÅ NY PLANERAD ÅTGÄRD MED UTFÖRTDATUM SKAPAS

Med detta alternativ valt skapas inte en avrapporterad åtgärd varje gång en ny åtgärd med utförtdatum skapas.

#### PLANERAT UNDERHÅLL – KOPIERA BUDGETERAT PRIS TILL EFTERFÖLJANDE ÅTGÄRD

Med detta alternativ valt kopieras budgeterat pris till efterföljande åtgärd när den avrapporteras.

# PLANERAT UNDERHÅLL – MULTIPLICERA BUDGETERAT PRIS MED ANTAL VID PRISBERÄKNING

Då pris visas i planeringskalender eller åtgärdslistor avgör denna inställning om budgeterat pris ska multipliceras med åtgärdens antal.

# ÅTGÄRDER – ANVÄND ARTIKLAR PÅ ÅTGÄRDER

Anger om artiklar ska användas på åtgärder.

# ÅTGÄRDER – ANVÄND TILLVAL PÅ ÅTGÄRDER

Anger om tillval ska användas på åtgärder.

# ÅTGÄRDER – ANVÄND PRIORITET PÅ ÅTGÄRDER

Anger om prioritet ska användas på åtgärder.

# ÅTGÄRDER – ANVÄND AKTIVITETER PÅ ÅTGÄRDER

Anger om aktiviteter ska användas på åtgärder.

# ÅTGÄRDER – ANVÄND MATERIAL PÅ ÅTGÄRDER

Anger om materialåtgång/kostnad ska användas på åtgärder.

# ÅTGÄRDER – ANVÄND PODUKTER

Anger om produkt ska användas på åtgärder.

# ENHETER – ANVÄND DETALJER PÅ ENHETER

Anger om man kan använda detaljer på enheter.

# ENHETER – ANVÄND FÄLT PÅ DETALJER

Anger om man kan använda utökade fält på detaljer.

# BOFOND – VISA BOFONDER I FLIKEN ÅTGÄRDER

Anger om man vill visa bofonder i fliken åtgärder

# BOFOND – BERÄKNA OBJEKTSFONDER AUTOMATISKT VID UPPLÄGG, FÖRÄNDRING OCH RADERING AV ÅTGÄRDER

Använd detta om objektsfonder ska uppdateras automatiskt då åtgärder skapas, beställs, avbeställs eller raderas.

# BOFOND – ANVÄND ENKEL BOFOND

Här anger man om man vill använda en förenklad bofond där man manuellt kan ange insättningar och uttag. Man kan sedan namnge upp till tre konton samt ange hur fördelningen av uppräkningen i procent ska vara.

# FAKTURERING – LÄGG FAKTURATEXT ÄVEN PÅ DEBITERINGSRAD/FAKTURAUNDERLAGSRAD

Om denna ruta bockas för så hamnar fakturatexten på både faktura och fakturaunderlag vid direktfakturering.

# EXCHANGE

För att Exchangesynkronisering ska fungera måste man ställa in systemet så att det finns ett konto i Exchange som har behörighet att skapa kalenderbokningar i de kalendrar som den ska skapas för. Detta måste sättas upp i Exchange och är inte en sak som man kan göra i produkten. Kontot som ska användas bör vara ett servicekonto i Exchange och man måste sätta upp att detta konto ska ha minst följande behörigheter i respektive utförares kalender annars kommer det inte att fungera.

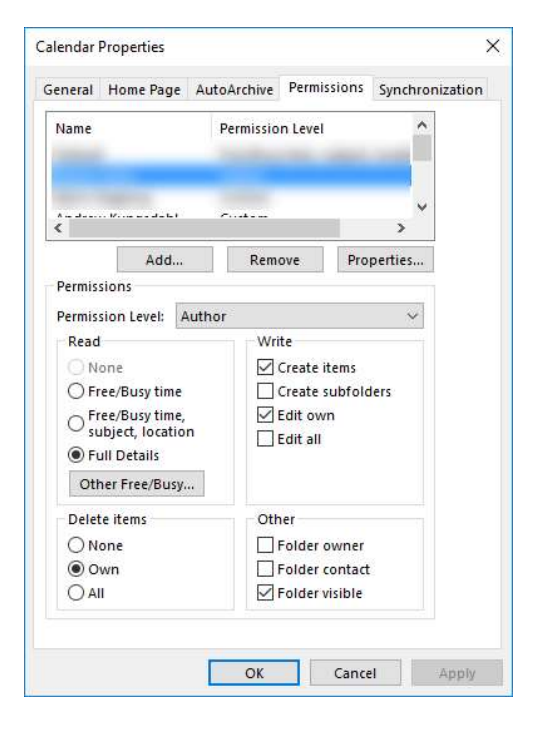

Nästa steg är att konfigurera detta i Teknisk Förvaltning, det gör man under Inställningar- >Alternativ enligt nedan.

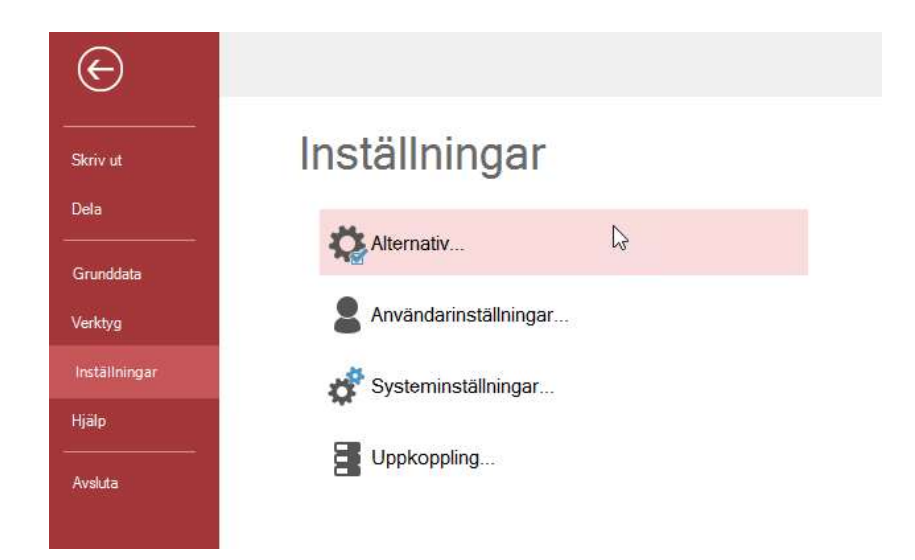

I fliken Exchange gör man alla inställningar för detta.

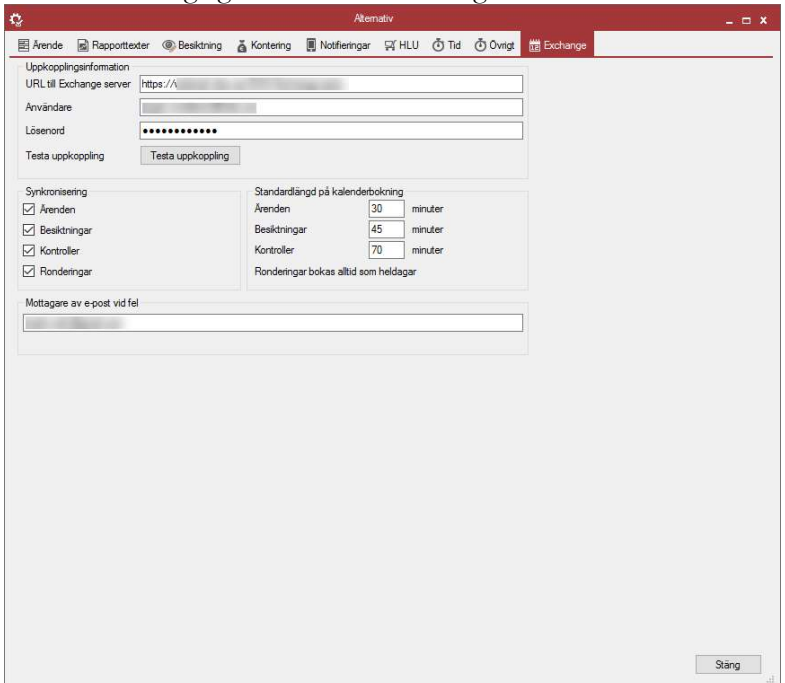

Först måste man ange URL till Exchange, om du är osäker, fråga din IT-administratör. Sedan måste man ange det servicekonto i Exchange som har behörighet att skapa kalenderbokningar i resursernas kalendrar. Kontot ska ha behörigheter enligt ovan. Man kan genom att klicka på knappen "Testa uppkoppling" testa så att de fungerar. Fältet längt ner bör fyllas i så att man kan få återkoppling om det är något som inte fungerar som det ska, eftersom en del av denna funktionalitet ligger och synkroniserar i bakgrunden kommer inte användaren få direkt återkoppling om något gått fel. Det som kan uppstå är att behörigheter saknas i kalendrar eller liknade problem som ligger utanför produkten.

Nästa steg är att välja vad man vill synkronisera samt vilka standardlängder på bokningarna det ska bli. Detta gör man enligt nedan. Om man inte kryssar i en ruta kommer dessa inte att synkroniseras.

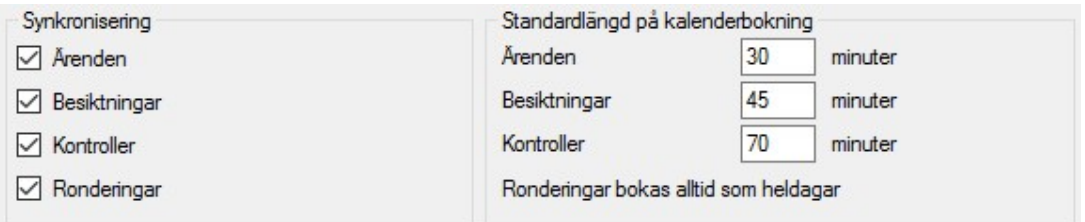

För att synkronisering av kalenderbokningar på resurs ska fungera måste man på de resurser som ska synkroniseras marker valet nedan på resurs.

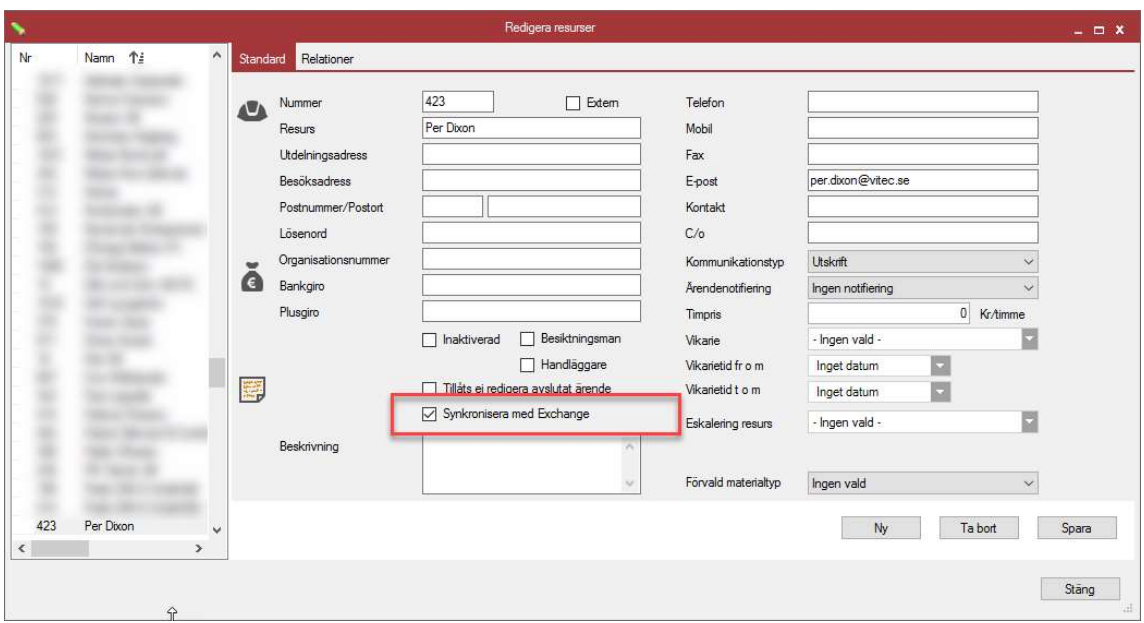

Det är sedan mailadressen på resursen som används för synkronisering med Exchange så den måste också anges ovan.

När ett ärende skapas så är det inställelsetiden och sluttiden på åtgärden som anger hur lång bokning som ska skapas. Detta ställer man in på ett ärende. Bokningen som skapas ser ut som nedan med adress samt vad som ska göras. Länken i bokningen kan man trycka på för att automatiskt komma in på aktuellt ärende i appen för åtgärd så man behöver inte logga in i appen och söka reda på ärendet. All information finns i bokningen.

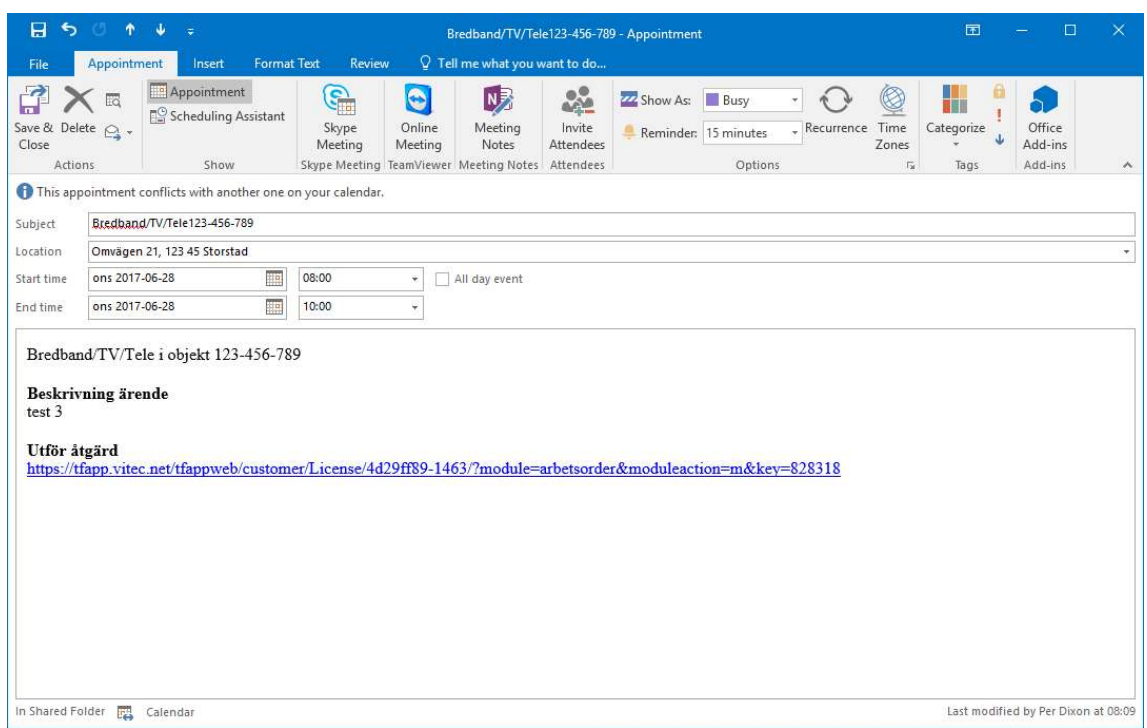

Om man ändrar i ärendet i efterhand uppdateras kalendern i Exchange samt att om man ändrar bokningen i Exchange så uppdateras ärendet i teknisk Förvaltning.

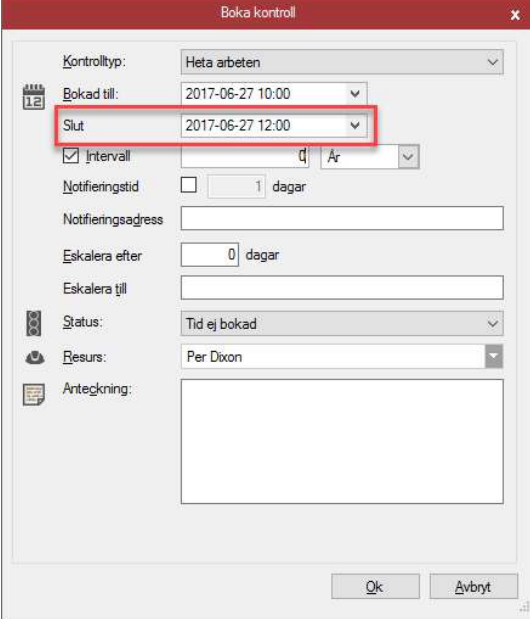

För en kontroll är det ungefär samma funktionalitet, där anger man start- och sluttid enligt nedan.

Bokning ser sedan ut som nedan.

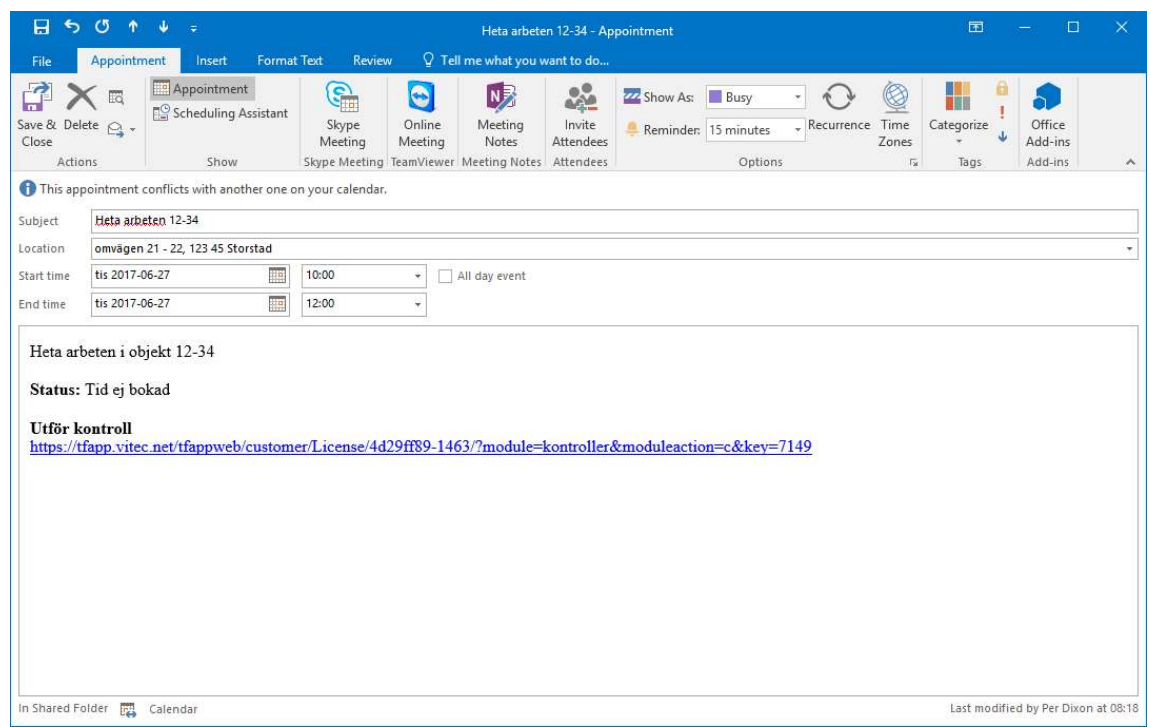

Länken i bokningen kan man sedan klicka på för att utföra kontrollen direkt i appen.

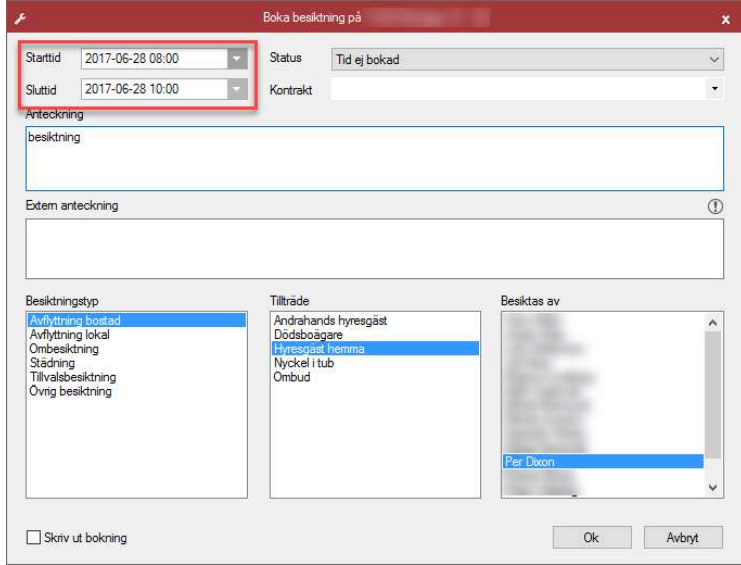

En besiktning lägger man in med start och sluttid på liknande sätt enligt nedan bild.

Kalenderbokningen för en besiktning ser sedan ut på följande sätt.

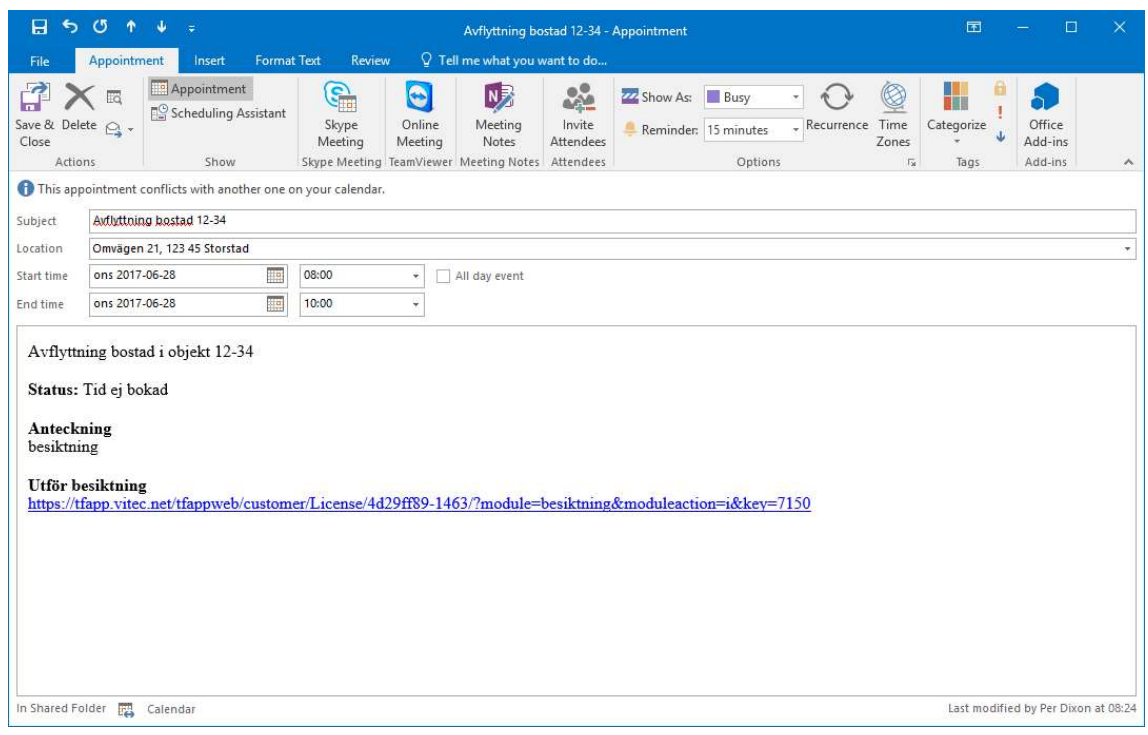

När det gäller bokningar i kalendern för ronderingsåtgärder bokas dessa alltid på hel dag. Anledningen till detta är att man oftast gör flera olika ronderingsåtgärder på samma dag och tidpunkten ofta inte är viktig. Sedan kan man inte länka direkt till en enskild ronderingsåtgärd. Bokningen ser ut som nedan med start och stopptid enligt nedan.

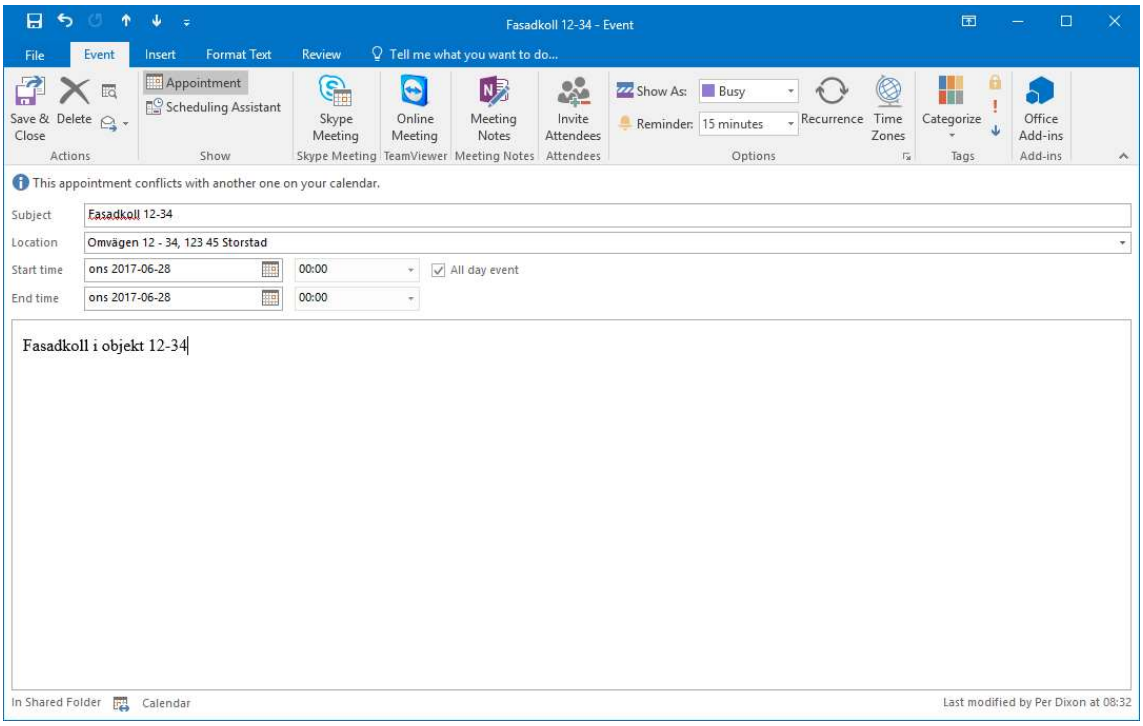

För att synkroniseringen med Exchange ska göras måste man schemalägga tjänsten" Synkronisera bokningar från Exchange". Detta görs i verktygsmenyn och schemalagda tjänster. Hur ofta man vill att den ska köras är valbart men lämpligt kan vara att den körs var 15:e minut för att hålla bokningar synkroniserade.

# BEGRÄSNINGAR I EXCHANGEKOPPLING

Villkor för att bokningar ska lagras är att de inte inträffar bakåt i tiden och synkronisering av ändringar görs inte längre bak än en månad för ändringar i Exchangekalender.